# **CAMPUS VIRTUAL ULL**

Entorno de trabajo: Mi campusEditar perfil personalModificar contraseña de acceso

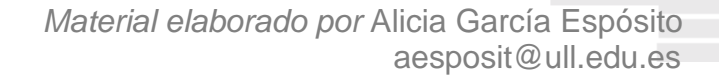

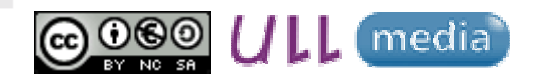

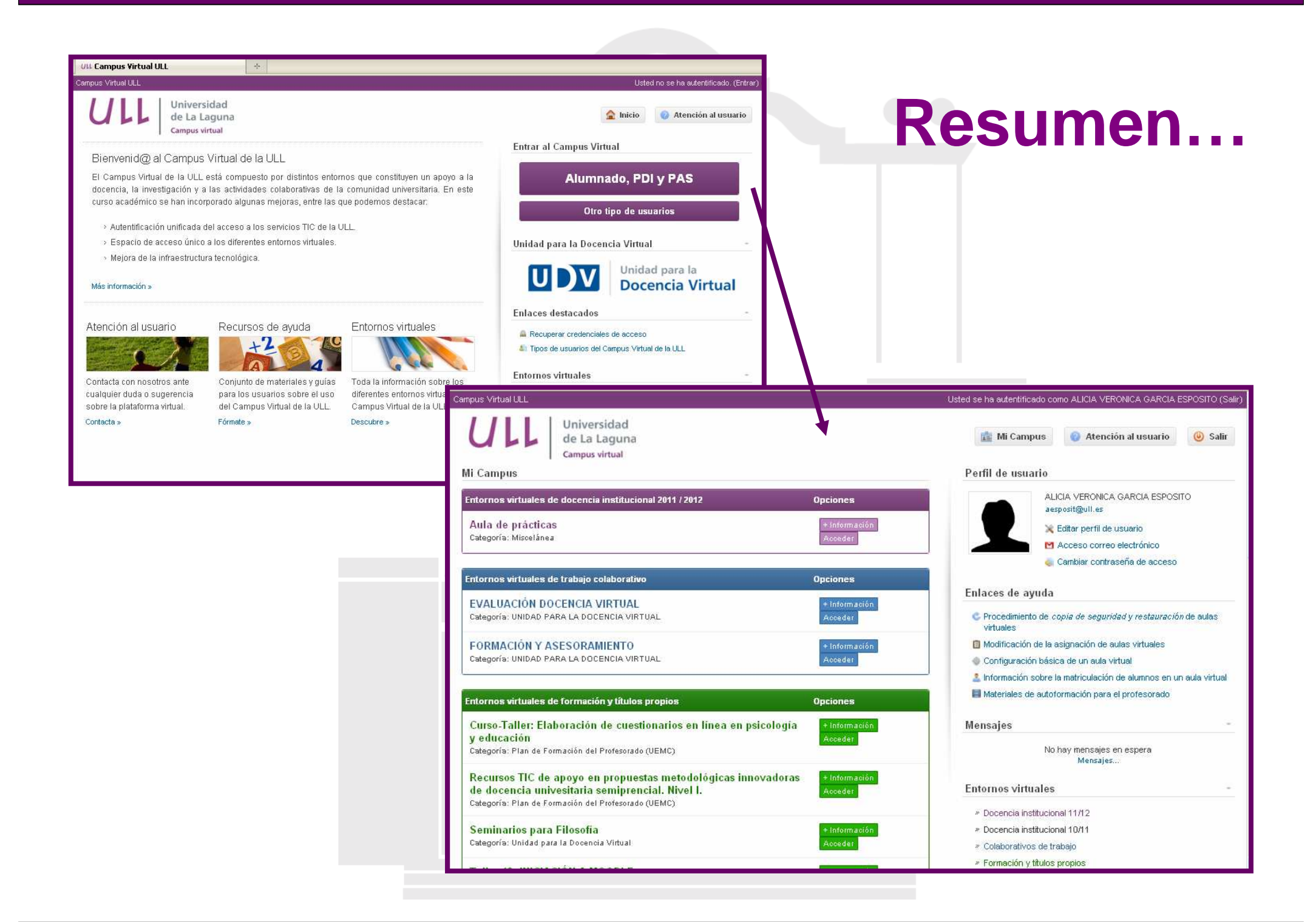

## **PRIMEROS PASOS**

- **1.Estar registrado en el Campus Virtual**
- **2.Cumplimentar la ficha personal**
- **3.Modificar la contraseña**

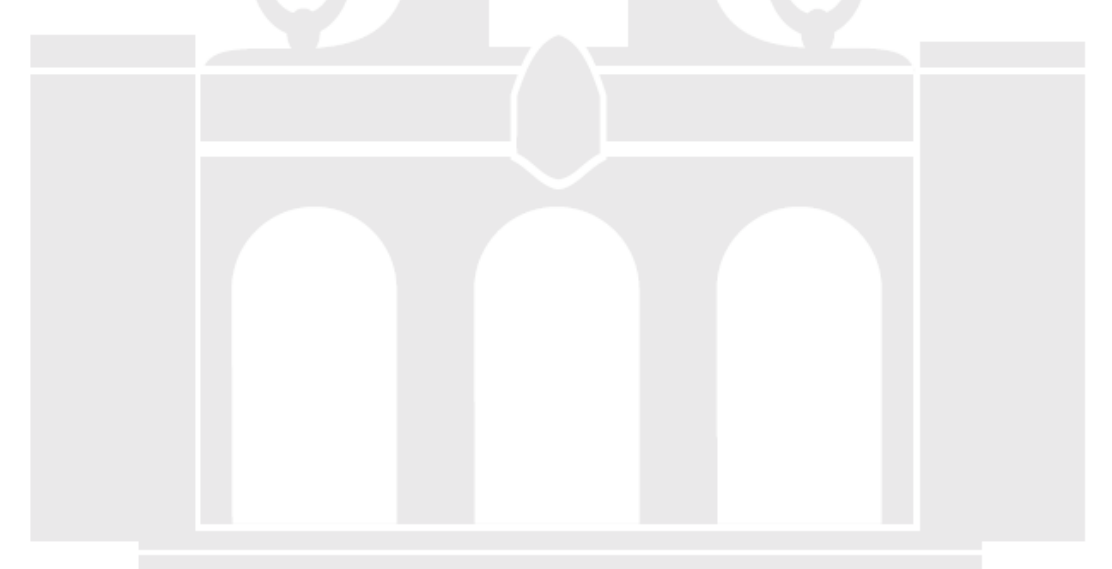

# **MI CAMPUS**

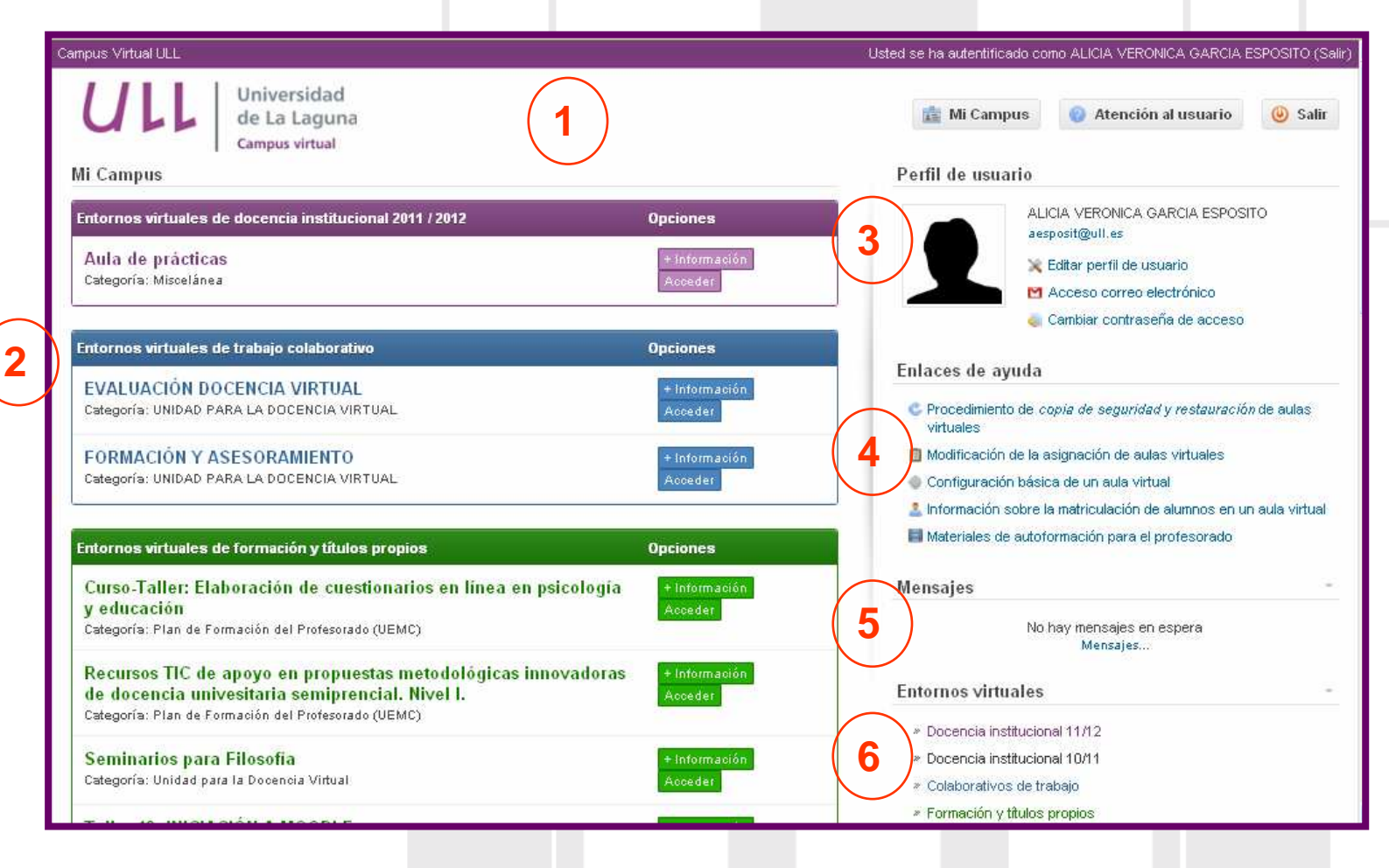

- **1. Menú superior**
- **2. Listado de aulas virtuales**
- **3. Perfil de usuario**
- **4. Enlaces de ayuda/interés**
- **5. Mensajería**
- **6. Acceso a los Entornos virtuales**

## **Editar perfil personal**

#### **\*** acceder a los **ENTORNOS:**

a. "Editar perfil de usuario" - "Editar Información"

#### **Cumplimentar:**

- -**Ciudad**
- País
- 110 Descripción
- -Imagen

b. También, cliqueando sobre la foto o nombre del usuario

**\*** acceder a las **Aulas VIRTUALES** (Mi campus)

"Bloque de administración"  $\longrightarrow$  "Perfil"  $\longrightarrow$  "Editar Información"

### **Modificar la contraseña de acceso**

- \* acceder a través de la opción **"Cambiar contraseña"**
	- 1. Leer y cumplir los requisitos mínimos
	- 2. Cumplimentar el formulario
	- 3. Por último, "Aceptar"
- \* web: **https://usuarios.ull.es**

**Advertencia:** se recomienda cambiar la contraseña suministrada por el administrador o por el sistema para garantizar la privacidad.

### **CONTACTO**

Unidad para la UDV **Docencia Virtual** 

Universidad de La Laguna C/ Heraclio Sánchez 37

Facultad de Educación

Módulo A

**Teléfono:** 922 31 90 35

**Correo electrónico:** unidov@ull.es

# **CAMPUS VIRTUAL ULL**

Entorno de trabajo: Mi campusEditar perfil personalModificar contraseña de acceso

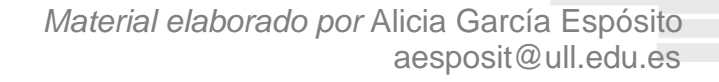

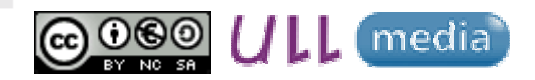